## 「CON-**RP**4」操作説明書

#### 1.概要

本装置は、ブラウザを使用して遠隔地にある本装置をネットワークを通じて制御 する装置です。任意の電源コンセントポート(AC100V)をブラウザ上のスイッ チでオンオフできます。又、ブラウザによる制御の他に、装置前面パネルのスイ ッチでマニュアルでオンオフする事が出来ます。

# 2.装置概観図

前面写真

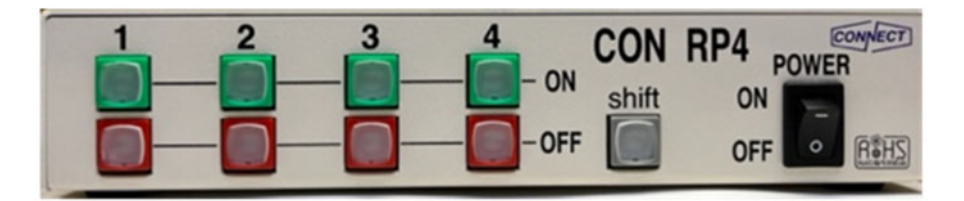

#### 後面写真

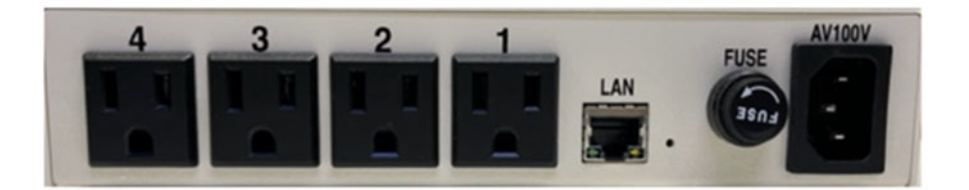

## 3. ハードウェア什様

●電源コンセント

入力 : AC100V 最大15A

出力 : 4ポート

各ポート最大12A(ただし、4ポート合計が14A以下)

#### ●電源ポート出力オンオフ

装置のスイッチ及びブラウザ上のアイコンスイッチで電源ポート出力をオン オフする事ができる。

各電源ポートは個別にオンオフスイッチを持つ。

 オンオフスイッチを1秒以上押し続けると、押したスイッチが有効となる。 Shift スイッチを押した状態で、オンオフスイッチを1秒以上押すと、当該の 電源ポートだけでなく、4ポート全てがオンオフとなる。(一括切替) ブラウザ上のオンオフアイコンにより電源出力ポートのオンオフができる。

●時計機能

時計機能を持つ

オンオフそれぞれについて実行する時刻を設定できる。

(ブラウザ上のみ可能)

### $\overline{a}$ 4.WEB画面操作説明

 $\circ$ 

 接続形態(ルータもしくはダイレクト)の何れでもブラウザを起動する必要があり ます(ブラウザ起動 PC)

2)ブラウザにてアクセス

 IP(192.168.1.168)にアクセスするとユーザーログイン画面が表示されます。 [User ID],[PassWord]を入力し[LogIn」ボタンを押してください。  $(\vec{r} \, \vec{z} \, \vec{r})$  +  $\vec{r}$  +  $\vec{r}$  +  $\vec{r}$  +  $\vec{r}$  +  $\vec{r}$  +  $\vec{r}$  +  $\vec{r}$  +  $\vec{r}$  +  $\vec{r}$  +  $\vec{r}$  +  $\vec{r}$  +  $\vec{r}$  +  $\vec{r}$  +  $\vec{r}$  +  $\vec{r}$  +  $\vec{r}$  +  $\vec{r}$  +  $\vec{r}$  +  $\vec{r}$  +  $\vec{r}$ 

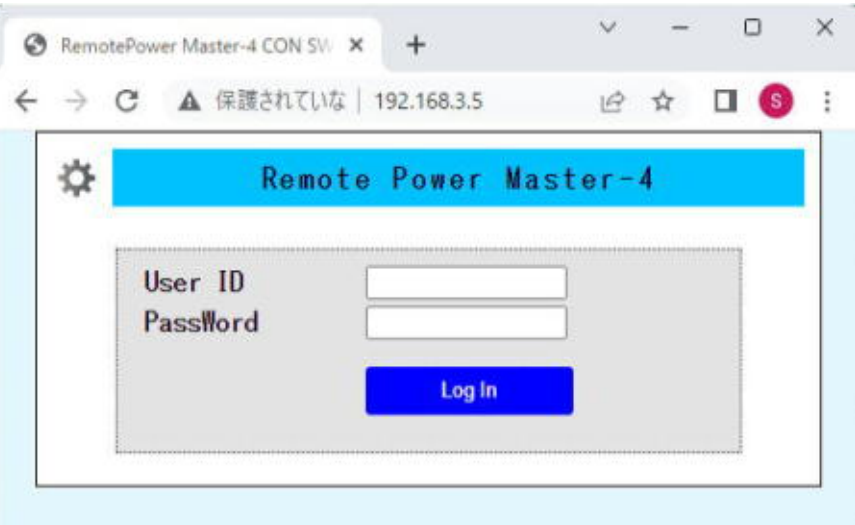

3)SW 操作画面

UserID,PassWord が設定値と一致していた場合、SW 操作画面が表示されます。

●時刻表示: 基板内の RTC の時刻を表示します

●Code は未対応

●ON Time/OFF Timeの設定を有効にするには[Set&Save]ボタンを押下して下さい ●ON/OFF スイッチを押すと押したポートが ON/OFF し、押したスイッチが点灯しま す。

 ●Shift スイッチを押すとスイッチが点灯します。その状態で任意のポートの ON/OFF スイッチを押すと、全ポートが ON/OFF します。

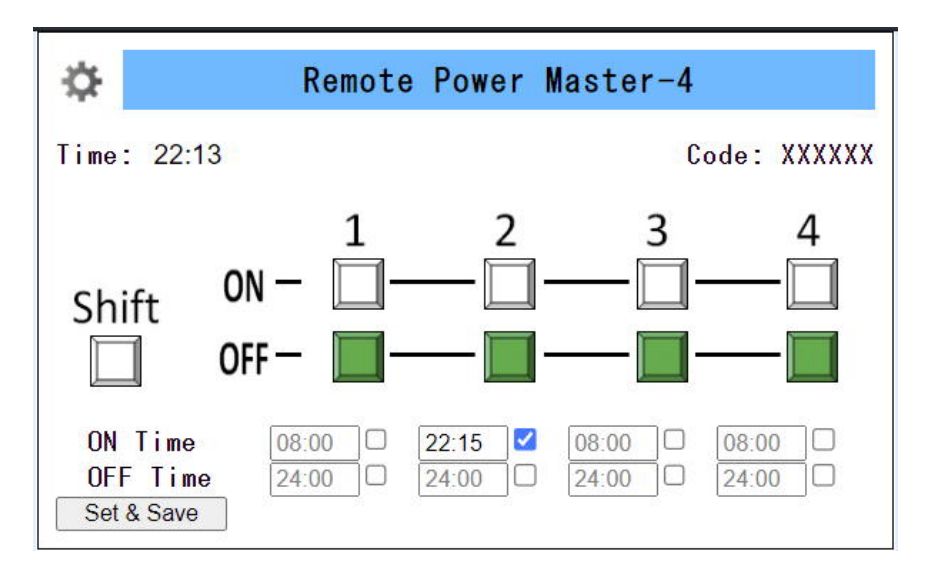

4)パラメータ設定画面への移行方法 左上のギアマークを押してください。 アドミンログイン画面が表示されます。 [Admin ID],[PassWord]を入力し[LogIn]ボタンを押してください。 (デフォルト:"admin","admin")

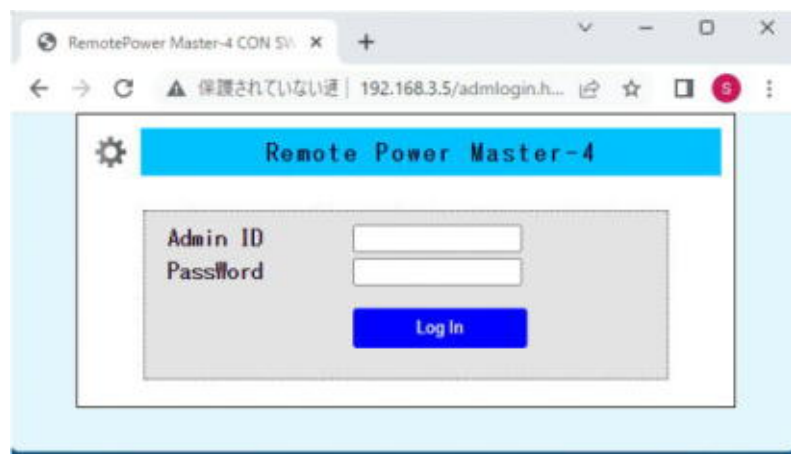

5) パラメータ設定画面

AdminID, PassWord が設定値と一致していた場合、パラメータ操作画面(図ー7) が表示されます。(図ー7はデフォルト値の状態です)

- パラメータ内容
- ・MAC Address : 基板の MAC アドレス
- · Host Name : 基板固有の名称(内部的には使用していません)
- ・Enable DHCP :チェック ON で DHCP 有効となります
- ・IP Address :基板の IP アドレス
- ・Gateway :デフォルトゲートウェイ
- ・Subnet Masl :サブネットマスク
- ・Primary DNS :プライマリ DNS サーバ(未対応)
- · User ID : ユーザーID (最大 8 文字)
- · User Password : ユーザ ID のパスワード (最大 8 文字)
- · Admin ID : アドミン ID (最大 8 文字)
- · Admin Password :アドミン ID のパスワード (最大 8 文字)
- ・Date and Time :時刻設定
- ·NTP Server :NTP サーバー名
- ・NTP Time :Update を押すと、NTP サーバーへアクセスします。 正常に時刻を取得できると、その時刻が表示されます。 同時に装置の RTC へ時刻が自動的に更新されます。 時刻を取得できないと NTP Time は変化しません。
- ・[Update]ボタン :NTP サーバーへアクセスします。
- ・[Save Config]ボタン:設定値を基板に書込みます。

設定を有効にするには基板の再起動を実施してください。

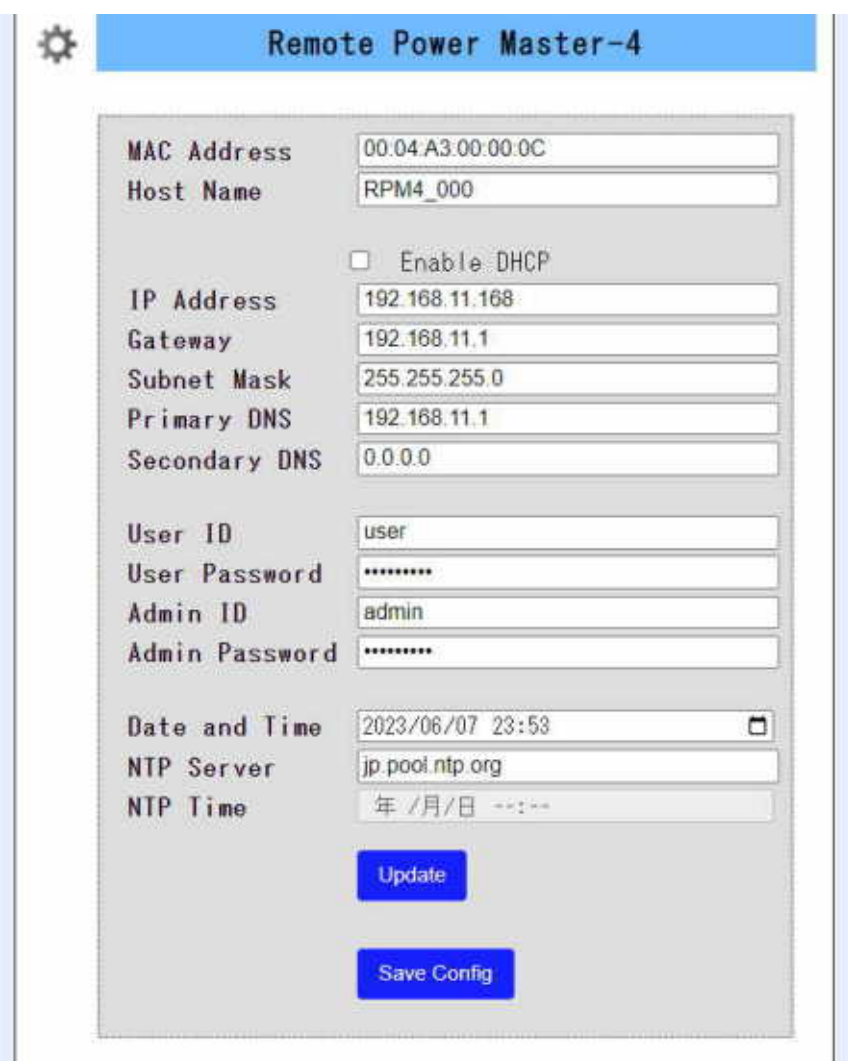

6)デフォルトパラメータの設定

 IP アドレスがわからなくなった時は、下記操作を行ってください。デフォルトの IP が設定されます。デフォルトの IP は 192.168.1.168 です。。

 ・基板電源を投入時に Shift-SW(物理 SW)を押しながら電源を投入してください。 Shift-SW のランプが点灯し消灯した時点でデフォルト値が書き込まれますので 点灯→消灯(3秒ほど)間 Shift-SW を押した状態にしてください。